### **Table of Contents**

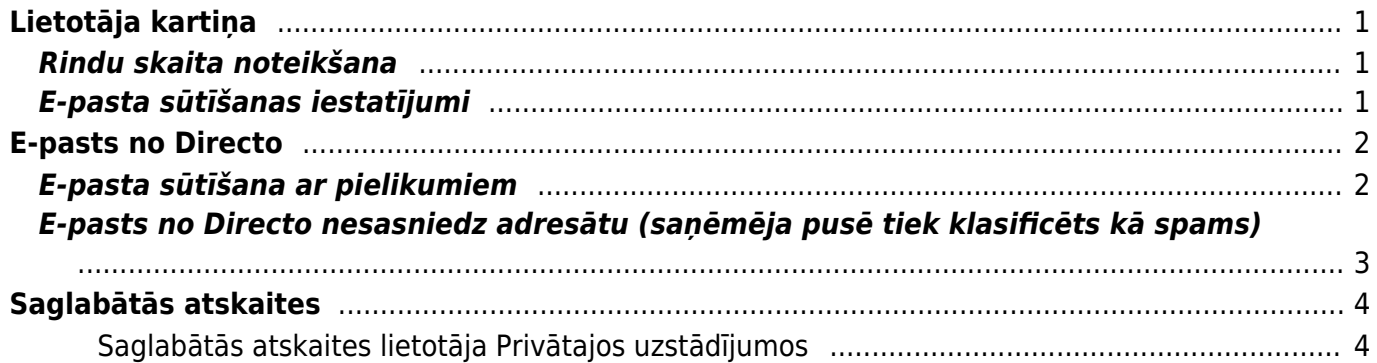

## <span id="page-2-0"></span>**Lietotāja kartiņa**

## <span id="page-2-1"></span>**Rindu skaita noteikšana**

Lai mainītu no sava lietotāja konta atvērto dokumentu vai dokumentu sarakstu rindu skaitu: 1) Galvenajā izvēlnē jāuzklikšķina uz sava lietotāja konta nosaukuma.

Tad tiks atvērta sadaļa, kurā var norādīt un mainīt ar sava lietotāja kontu saistītos uzstādījumus.

2) **Nepieciešamais dokumentu rindu skaits jāieraksta lauciņā pie Rindas dokumentā.** Noteiktais rindu skaits attieksies uz visiem dokumentiem. Jāņem vērā, ka rindu skaits nevar pārsniegt 2000 un ka ievērojami palielinot rindu skaitu, palēnināsies dokumentu ielādes laiks.

3) **Nepieciešamais dokumentu sarakstu rindu skaits jāieraksta lauciņā pie Rindas**

**sarakstā.** Noteiktais rindu skaits attieksies uz visiem dokumentu sarakstiem. Jāņem vērā, ka rindu skaits nevar pārsniegt 2000 un ka ievērojami palielinot rindu skaitu, palēnināsies dokumentu sarakstu ielādes laiks.

4) Lai saglabātu izmaiņas, jānospiež poga Saglabāt.

## <span id="page-2-2"></span>**E-pasta sūtīšanas iestatījumi**

E-pasta sūtīšanu ietekmē sekojoši lietotāja kartiņas iestatījumi:

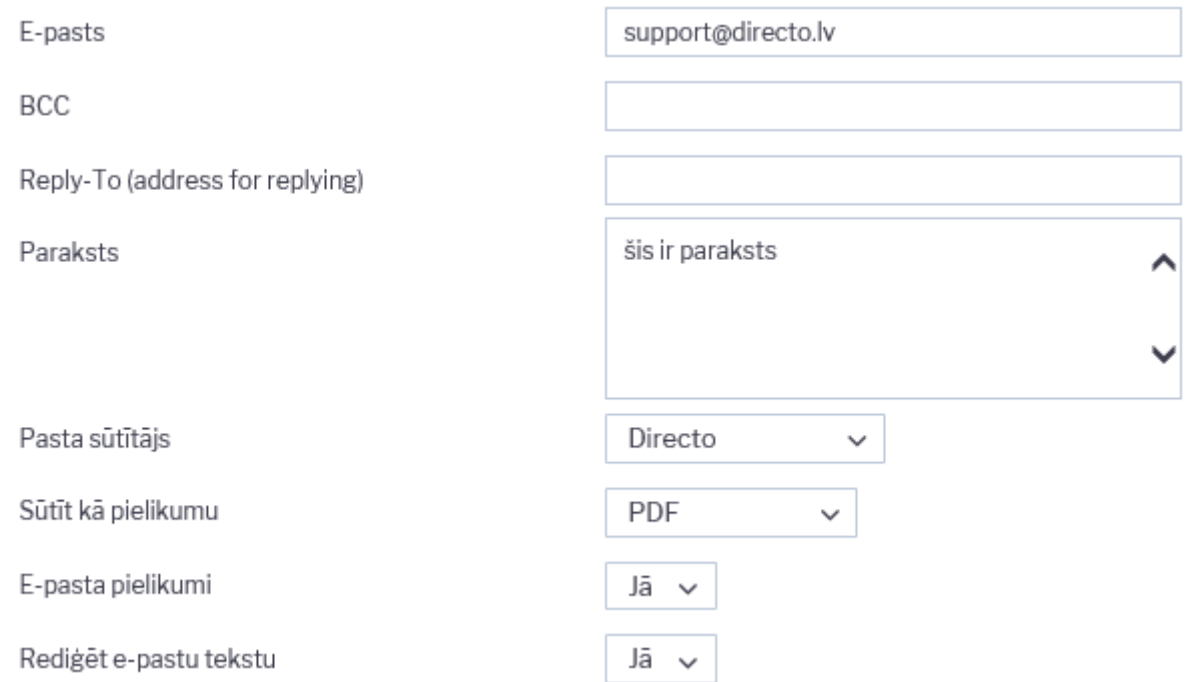

- 1. **E-pasts** lietotāja e-pasta adrese, obligāti jābūt norādītam, lai dokumentos būtu pieejama poga Pasts.
- 2. **BCC** ja ir aizpildīts, tad uz šo adresi tiek nosūtītas diskrētas kopijas visiem e-pastiem, ko

lietotājs sūta no Directo.

- 3. **Reply-to** ja ir vajadzīga atšķirīga e-pasta adrese nosūtāmo e-pastu Reply-to laukam.
- 4. **Paraksts** šis teksts tiks vienmēr pievienots nosūtāmo e-pastu teksta laukam.
- 5. **Pasta sūtītājs** iespējami trīs varianti: "Directo", "Directo Reply-to" un SMTP. Noklusējumā ir izvēlēts "Directo" un tas nozīmē, ka e-pastu sūtīšanai tiks izmantots Directo serveris, bet jūsu lietotāja kartiņā norādītais e-pasts tiks uzrādīts kā sūtītājs. "Directo Reply-to" gadījumā pastu tāpat izsūtīs Directo serveris, bet kā sūtītājs parādīsies pats Directo, savukārt jūsu e-pasts būs redzams saņēmējam ziņas Reply-to logā. SMTP opcija ļauj jums izmantot e-pastu nosūtīšanai savu privāto pasta adresi un ārējo pasta servisu (inbox, gmail utt. vai uzņēmuma pasta serveris), ļaujot Directo pieslēgties tam ar norādīto lietotājvārdu un paroli.

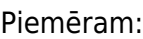

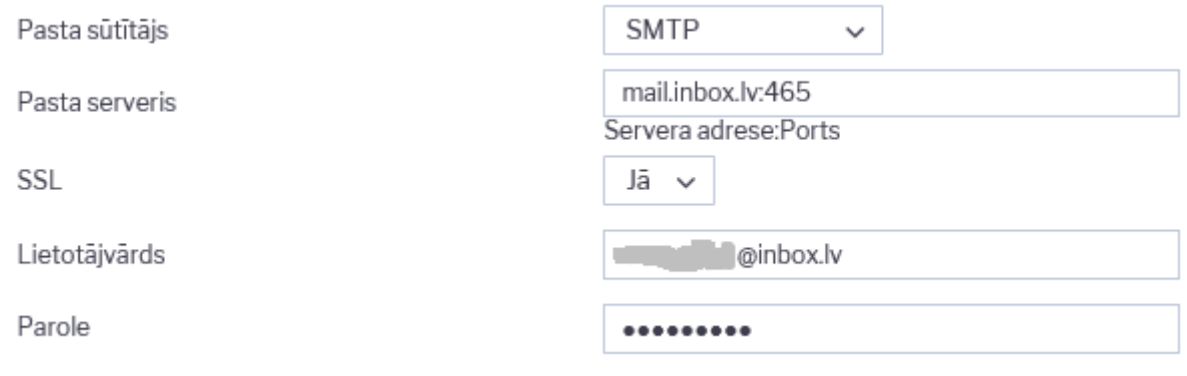

- 6. **Pasts kā pielikums** ja ir nē, tad dokumenta izdruka netiks pievienota kā pielikums e-pastam, bet ievietota e-pasta tekstā. Lai dokumenta izdruka pievienotos kā pielikums, jāizvēlas opcija PDF.
- 7. **E-pasta pielikumi** ja ir nē, tad paša Directo dokumenta pielikumi netiks pievienoti e-pastam, tiks nosūtīta tikai izvēlētā izdruka. Ja dokumentam ir vēl papildu pielikumi, kas arī jāiekļauj epastā, tad jāizvēlas "jā".
- 8. **Rediģēt pastu** ja ir nē, tad Directo nepiedāvās logu, kurā būtu iespējams ierakstīt e-pasta zinojuma tekstu, tāpēc, ja ir nepieciešams pavadošais teksts, tad jāuzliek opcija "jā". (Kā izveidot un izmantot standarta e-pastu teksta sagataves ir aprakstīts [šeit](https://wiki.directo.ee/lv/tekstid).)

# <span id="page-3-0"></span>**E-pasts no Directo**

#### <span id="page-3-1"></span>**E-pasta sūtīšana ar pielikumiem**

Lai nosūtītu no Directo rēķinu (vai jebkura cita dokumenta izdruku) kopā ar dokumenta pielikumiem, ir jāpārbauda, vai lietotāja privātie uzstādījumi ļauj sūtīt e-pastu ar pielikumiem.

Dodamies uz savu lietotāja kartiņu, klikšķinot uz sava vārda sistēmas Galvenajā logā vai izvēloties no "Uzstādījumi" → "Privātie uzstādījumi".

Tālāk pārbaudām, vai pasta iestatījumos pie "E-pasta pielikumi" ir atzīmēts "jā":

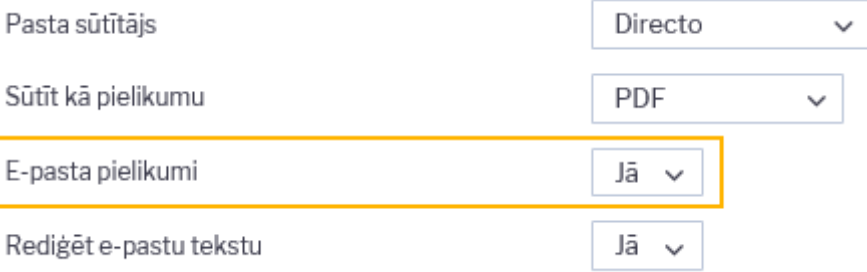

Ja ir atzīmēts "nē", tad ir jāuzliek "jā" un jāsaglabā izmaiņas ar pogu Saglabāt. Līdz ar to tiks iestatīts, ka e-pasta pielikumos ir jāiekļauj arī dokumenta pielikumi.

Sīkāk par pārējiem iestatījumiem ir aprakstīts [E-pasta sūtīšanas iestatījumi.](https://wiki.directo.ee/lv/postkast#e-pasta_sutisanas_iestatijumi)

#### <span id="page-4-0"></span>**E-pasts no Directo nesasniedz adresātu (saņēmēja pusē tiek klasificēts kā spams)**

Iemesls šādai situācija ir tas, ka e-pasta nosūtīšanai tiek izmantots Directo serveris, bet kā sūtītājs tiek norādīts pats lietotājs, tātad, tā ir uzrādāmā sūtītāja neatbilstība faktiskajam, kas ir viens no kritērijiem, lai e-pasta ziņu klasificētu kā mēstuli.

Lai šo situāciju risinātu, lietotāja kartiņā, laukā Pasta sūtītājs ir pieejamas trīs dažādas e-pasta sūtīšanas opcijas: **Directo, Directo-reply-to un SMTP**.

- Ja velāties e-pastu izsūtīšanai izmantot directo serveri (lietotāja kartiņā iestatījums "pasta sūtītājs=directo"), bet nepieciešams, lai kā sūtītājs rādītos jūsu uzņēmuma e-pasts, tad uzņēmuma pasta servera administratoram ir jāatļauj directo (directo.gate.ee) izsūtīt e-pastus uzņēmuma vārdā. (Vairāk info [šeit.](http://www.translatetheweb.com/?from=&to=en&dl=en&ref=trb&a=http%3A%2F%2Fwiki.directo.ee%2Fet%2Fkui_meilid_tulevad_tagasi))
- Ja lietotāja kartiņā izvēlēties variantu "directo reply-to", tad kā sūtītājs faktiski būs un uzrādīsies directo, bet lietotāja e-pasts būs redzams ziņas reply-to laukā. Šim variantam nav vajadzīgas nekādas atļaujas un e-pasti turpmāk netiks klasificēti kā spams.
- Izvēloties SMTP variantu, lietotāja kartiņā tiek norādīti piekļuves dati aktīvam e-pasta lietotāja kontam, t.i., tā lietotājvārds un parole, kā arī servera adrese un ports. E-pasti šādā gadījumā tiks izsūtīti no šeit norādītā servera, izmantojot norādīto lietotāja kontu. Uzņēmuma pasta servera administrators var izveidot tieši šim mērķim paredzētu lietotāju, kas tiks izmantots tikai e-pastu izsūtīšanai no Directo un iedot vajadzīgos piekļuves datus. (Bet šo variantu var izmantot arī privāta e-pasta kontam, piemēram, Gmail, vairāk info [šeit](http://www.translatetheweb.com/?from=&to=en&ref=TAns&refd=www.bing.com&dl=en&rr=DC&a=http%3a%2f%2fwiki.directo.ee%2fet%2fmeiliserveri_seadistamine).)

Lai viena Directo lietotāja SMTP iestatījumus attiecinātu uz visiem Directo lietotājiem (lai visi e-pasti no Directo tiktu izsūtīti no vienas e-pasta adreses), piekļuves datus jānorāda viena lietotāja kartiņā un tad šī lietotāja kods (lietotājvārds) ir jānorāda sistēmas uzstādījumos:

#### Sistēmas uzstādījumi (1)

```
GALVENIE UZSTĀDĪJUMI
```
Pasta sūtīšanas lietotāja kods - SMTP konfigurācija tiek lietota, kad pasts sūtīts

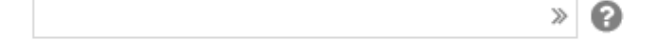

## <span id="page-5-0"></span>**Saglabātās atskaites**

#### <span id="page-5-1"></span>**Saglabātās atskaites lietotāja Privātajos uzstādījumos**

Lietotāja saglabātās atskaites ir pieejamas lietotāja Privātajos uzstādījumos, kur ir iespējams rediģēt atskaites nosaukumu un kārtas numuru sarakstā vai dzēst to (nodzēšot nosaukumu un saglabājot izmaiņas), kā arī iestatīt atskaites izsūtīšanu un norādīto e-pasta adresi noteiktajās nedēļas un/vai mēneša dienās.

Ja atskaitei ir pieejams drukas izkārtojums, ko var izmantot sūtīšanai e-pastā, tad to var izvēlēties pie Printout (izdruka), ja neviens drukas izkārtojums nav specificēts, tad tiks sūtīts pdf fails ar atskaites rezultātu, kāds tas būtu redzams uz ekrāna.

Lai izmēģinātu, kāds būs rezultāts e-pastā, jānorāda e-pasts un jānospiež poga Pasts.

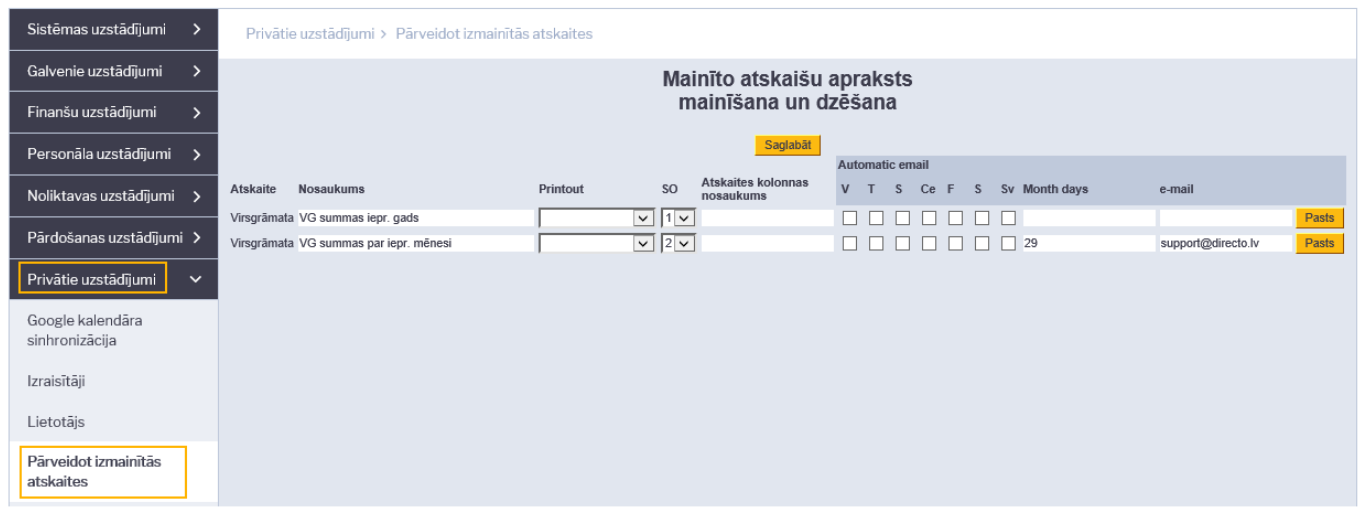

Vairāk par atskaišu saglabāšanu var uzzināt [šeit](https://wiki.directo.ee/lv/aruanded#atskaites_pielagota_skata_saglabasana).

From: <https://wiki.directo.ee/> - **Directo Help** Permanent link: **[https://wiki.directo.ee/lv/yld\\_personal2?rev=1588118077](https://wiki.directo.ee/lv/yld_personal2?rev=1588118077)** Last update: **2020/04/29 02:54**